#### **Microsoft Office 365 Öğrenci Hesabı Açma Klavuzu**

#### **1. Adım:** https://www.office.com/ linkine tıklandıktan sonra Office'i edinin'e tıklayınız

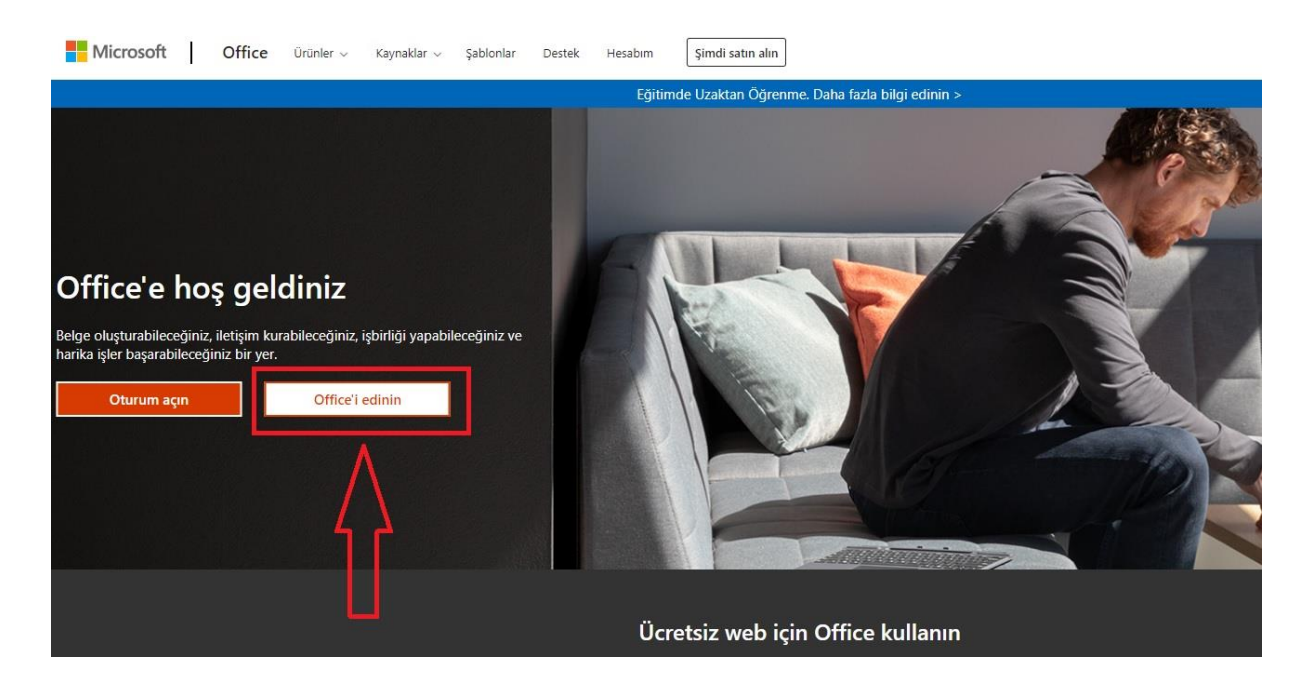

#### **2. Adım:** Öğrenciler ve öğretmenler için Microsoft 365'e tıklayınız

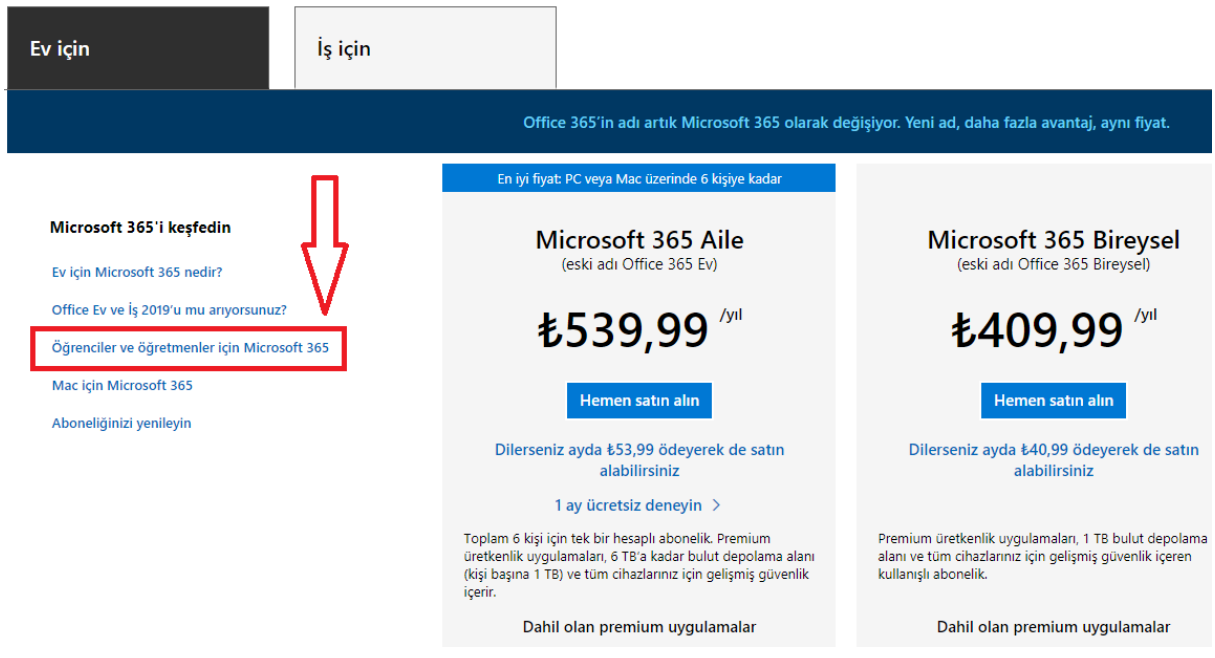

3. Adım: İşaretli alana öğrenci numaranızla başlayan @ogr.klu.edu.tr uzantılı kurumsal öğrenci e-posta adresini giriniz.

### Office 365'e ücretsiz başlayın

Koşullara uygun kurumlardaki öğrenciler ve eğitmenler Word, Excel, PowerPoint, OneNote ve şimdi Microsoft Teams'i ve diğer sınıf araçlarını da içeren Office 365'e kayıt olabilir. Geçerli okul e-posta adresinizi kullanarak hemen bugün başlayabilirsiniz.

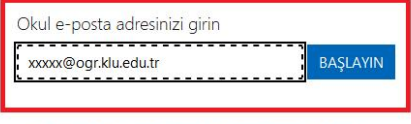

UYGUN DEĞİL MİSİNİZ? DİĞER SEÇENEKLERİ GÖRÜN >

OKULLAR İÇİN NASIL SATIN ALACAĞINIZI ÖĞRENİN >

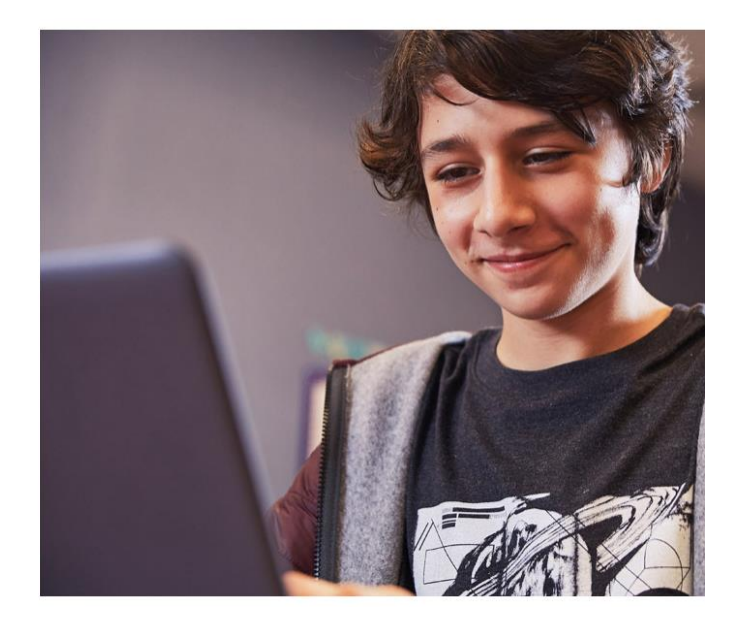

#### 4. Adım: Öğrenciyim seçeneğini seçiniz.

### Office 365 Eğitim

# Öğrenci misiniz, öğretmen mi?

Eğitim için Office 365 uygulamasında çevrimiçi sınıfınız için ihtiyaç duyduğunuz Microsoft Teams ve diğer uygulamalar yer alır. Teams öğrenci ve öğretmenlerin sohbet etmesine, ödevler üzerinde çalışmasına ve birlikte belge oluşturmasına olanak sağlar. BT yöneticisiyseniz okulunuzu kaydedin.

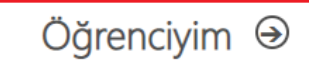

Öğretmenim  $\Theta$ 

**5. Adım:** Hesabınızı oluşturmak için ad, soyad ve parola bilgilerini doldurduktan sonra girmiş olduğunuz öğrenci e-posta adresine Office 365 doğrulama kodu gelecektir. Doğrulama kodunu hesabınızı tamamlamak için ilgili alana giriniz ve başlat seçeneğine tıklayınız.

## Office 365 Eğitim

# Hesabınızı oluşturun

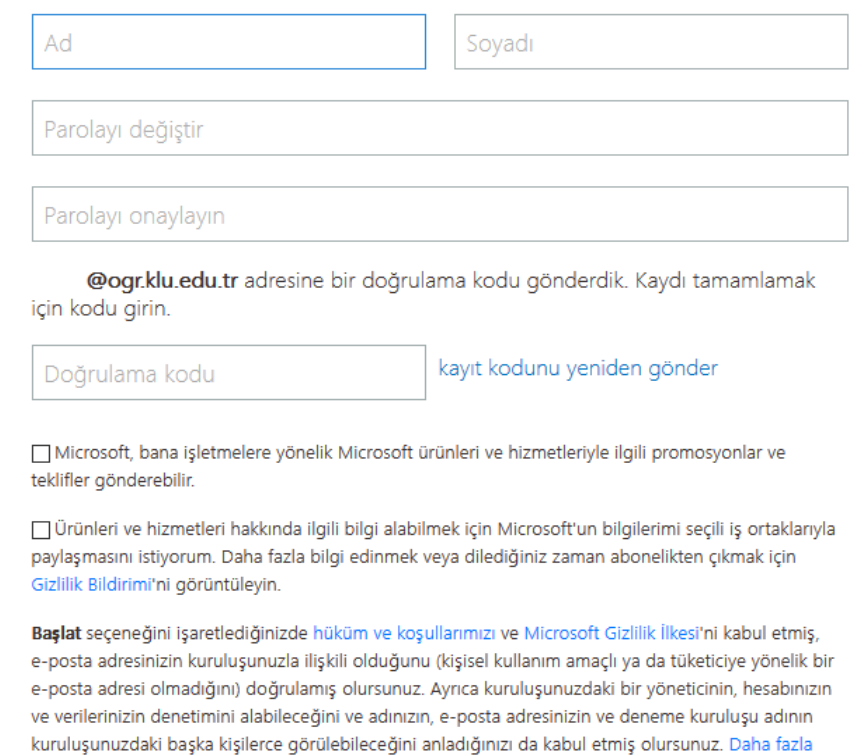

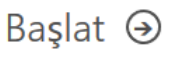

#### Office 365 eğitim hesabınız kullanıma açılmıştır.

bilgi edinin.

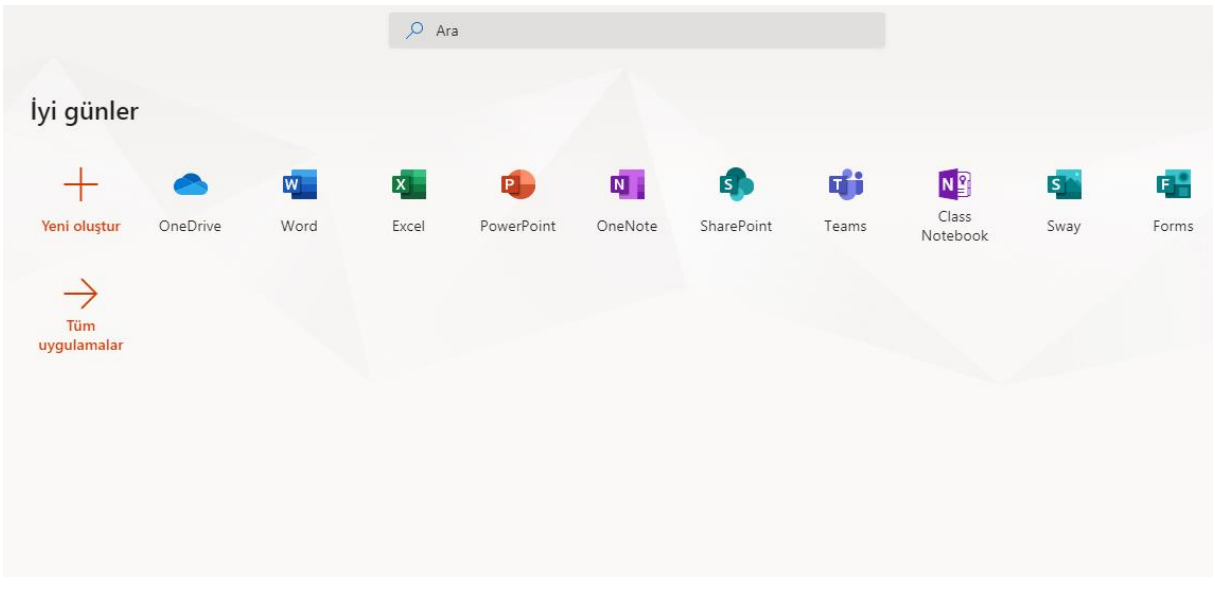